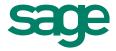

# Recording Job Expenses and Revenues

Available in All Versions of Sage 50 Accounting

# Quick Reference Guide

### How do I record my job expenses?

When you purchase a non-stock, service, or labor item for a job, you can enter the item and apply the expense to that job using the Purchases or Payments window. To **enter expenses using the Purchases window**, go to the Vendors & Purchases Navigation Center and select Enter Bills, and then New Bill. On the Apply to Purchases tab, select the item or service and the job.

| Apply to Purchases: 125.00 |            |            |        |                    |                                                                                     |  |  |  |
|----------------------------|------------|------------|--------|--------------------|-------------------------------------------------------------------------------------|--|--|--|
| Description                | GL Account | Unit Price | Amount | Job                | Click the plus sign (1) to expend the list                                          |  |  |  |
| Landscaping Design         | 77500-00   | 125.00     | 1      |                    | Click the plus sign (+) to expand the list and view the phases and cost codes. Cost |  |  |  |
|                            | 74000-00   | 0.00       |        | BEATTY             | codes and phases are not available in Sage                                          |  |  |  |
|                            | 74000-00   | 0.00       |        | <ul><li></li></ul> | 50 Pro Accounting.                                                                  |  |  |  |
|                            |            |            |        | 01-Design          | Design and Planning                                                                 |  |  |  |
|                            |            |            |        | 02-Permits         | Work Permits                                                                        |  |  |  |

To **enter expenses using the Payments window**, go to the Vendors & Purchases Navigation Center and select Pay Bills, and then Pay Bill. On the Apply to Expenses tab, select the item or service and the job. If necessary, each line can use a different job, phase, or cost code.

| Apply to Expenses: 125.00   |            |            | Prepa: | yment                                                                           |                                                          |
|-----------------------------|------------|------------|--------|---------------------------------------------------------------------------------|----------------------------------------------------------|
| Description                 | GL Account | Unit Price | Amount | Job                                                                             |                                                          |
| Monthly Landscaping Service | 75500-00   | 125.00     | 125    | enance,010-Labor                                                                |                                                          |
|                             |            |            |        | <ul><li>⊕ 05-Landscape</li><li>⊕ 06-Planting</li><li>⊡ 07-Maintenance</li></ul> | Landscaping Work<br>Planting<br>Lawn and Garden Maintena |
|                             |            |            |        | 010-Labor                                                                       | Labor Cost                                               |
|                             |            | 1          |        | 020-Material<br>030-Subcontra<br>040-Equipment                                  |                                                          |

Note: When the purchase or payment is posted, the cost of each job-related item is assigned to the job.

#### How do I record my job revenues?

You can record the revenue from a job in the Sales/Invoicing or Receipts windows. To **enter revenue for a job using the Sales/Invoicing window**, go to the Customers & Sales Navigation Center and select Sales Invoices, and then New Sales Invoice. On the Apply to Sales tab enter the item or service sold and the appropriate job.

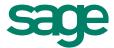

| Apply to Sales: 19.99       |            |          |        |          |                  |                          |
|-----------------------------|------------|----------|--------|----------|------------------|--------------------------|
| Description                 | Unit Price | Tax      | Amount |          | Job              |                          |
| Installation of Accessories | 19.99      | 2        | 1      | 9        | -                |                          |
|                             |            |          |        | 7        | ⊕ 07-Maintenance | Lawn and Garden Maintena |
|                             |            | П        |        | 7        | 08-Accessories   | Accessory Installation   |
|                             |            | Н        |        | $\dashv$ | 010-Labor        | Labor Cost               |
|                             |            | $\vdash$ |        | -        | 020-Material     | Material Cost            |
|                             |            |          |        |          | 030-Subcontra    | ct Subcontractor Payment |

To enter revenue for a job using the Receipts window, go to the Customers & Sales Navigation Center, select Receive Money, then Receive Money from Customer. On the Apply to Revenues tab, select the item or service and the appropriate job.

| Apply to Revenues: 111.90 |            |     |      |      |                 |                       |
|---------------------------|------------|-----|------|------|-----------------|-----------------------|
| Description               | Unit Price | Tax | Amou | ınt  | Job             |                       |
| Ficus Tree 22" - 26"      | 55.95      | 1   |      | 111  |                 | .]                    |
|                           | 0.00       | 1   |      | ± 05 | 5-Landscape     | Landscaping Work      |
|                           |            |     |      | □ 06 | 5-Planting      | Planting              |
|                           |            | 1   |      | 1    | 010-Labor       | Labor Cost            |
|                           |            | +   |      | -    | 020-Material    | Material Cost         |
|                           |            | ₩   |      |      | 030-Subcontract | Subcontractor Payment |
|                           |            |     |      |      | 040-Equipment   | Equipment Rental      |

#### What report will show me actual job expenses and revenues?

The **Job Profitability report** shows actual expenses, revenues, and gross profit for jobs that have activity within a certain time period. If you would like to compare your revenue and expense estimates to your actual amounts, you can view the Estimated Job Expenses and Estimated Job Revenue reports.

# Bellwether Garden Supply Job Profitability Report For the Period From Mar 1, 2015 to Mar 31, 2015

Filter Criteria includes: Report order is by ID. Report is printed including Balance Forward and excluding Retainage.

| Job ID | ↔Phase ID | Cost Code ID GL Acct ID | ↔ Actual Rev.↔ | Actual Exp. | Profit \$+ | → Profit %+ |
|--------|-----------|-------------------------|----------------|-------------|------------|-------------|
|        |           |                         |                | 100.00      |            |             |
| 1      |           |                         |                | 200.00      |            |             |
|        |           |                         |                | 51.00       |            |             |
|        |           | 74500-00                |                | 75.00       |            |             |
|        |           |                         | 7,786.41       | 1,722.10    |            |             |
| BEATTY | Total     |                         | 7,786.41       | 1,722.10    | 6,064.31   | 77.88       |

## Did you know?

- Job information entered on quotes, sales orders, and proposals will not be counted as revenue until these transactions are applied to an invoice.
- You can use Change Orders to track changes to job estimates. This is available in Sage 50 Premium and higher.

For more info, visit: <u>Sage.com</u> or contact us at 866-996-7243